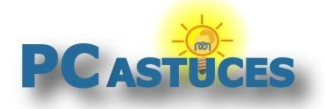

Par **Clément JOATHON** Dernière mise à jour : **12/05/2020** 

Votre ordinateur ne possède pas de webcam, et vous souhaitez faire une visio conférence avec des amis ou des collègues sur Skype, Messenger, Teams ou Zoom ? Vous pouvez utiliser le capteur vidéo de votre téléphone sous Android ou iOS.

Dans [un précédent dossier](https://www.pcastuces.com/pratique/internet/android_webcam/page1.htm)<sup>1</sup>, nous avons vu comment transformer son smartphone en Webcam en le branchant à votre PC via un câble USB et en utilisant le kit de développement d'Android.

Grâce à l'application DroidCam, vous allez pouvoir faire la même chose mais sans fil avec un iPhone ou un appareil Android. Vous devrez installer l'application DroidCam sur votre smartphone et le client sous Windows (7,8 et 10). Les 2 appareils devront être sur le même réseau. La version gratuite de DroidCam offre une définition vidéo standard. Si vous voulez de la HD (720p) vous devrez passer à la version DroidCamX Pro qui coûte 4,89 € sous Android et 5,49 € sous iOS.

Vous pourrez alors récupérer les flux vidéo et audio des capteurs de votre téléphone et les utiliser dans vos logiciels de messageries habituels sur votre ordinateur.

<sup>1</sup> https://www.pcastuces.com/pratique/internet/android\_webcam/page1.htm

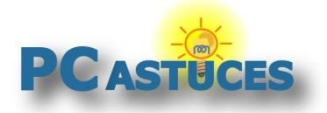

### **Télécharger et installer DroidCam**

Vous devez installer DroidCam sur votre smartphone ainsi que sur votre ordinateur.

#### **Sur votre smartphone**

- 1. Rendez-vous sur [la fiche de DroidCam](https://www.pcastuces.com/apps/droidcam.htm)<sup>2</sup>.
- 2. Cliquez sur **Télécharger l'application** qui correspond à votre système (iOS ou Android)

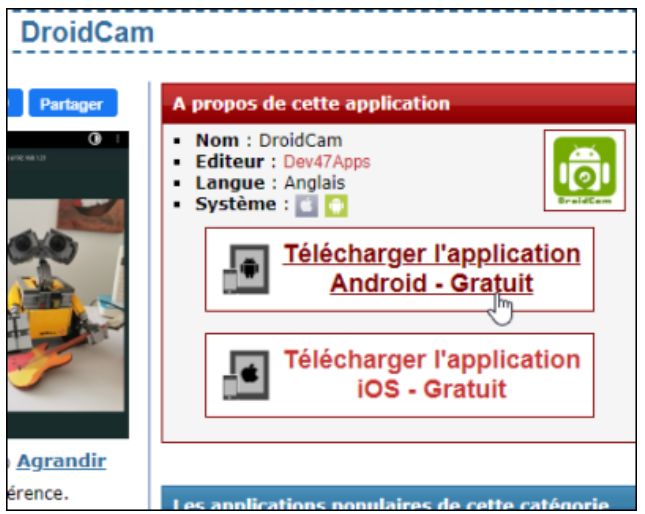

3. Une fois arrivé sur Google Play ou l'App Store, téléchargez et installez l'application.

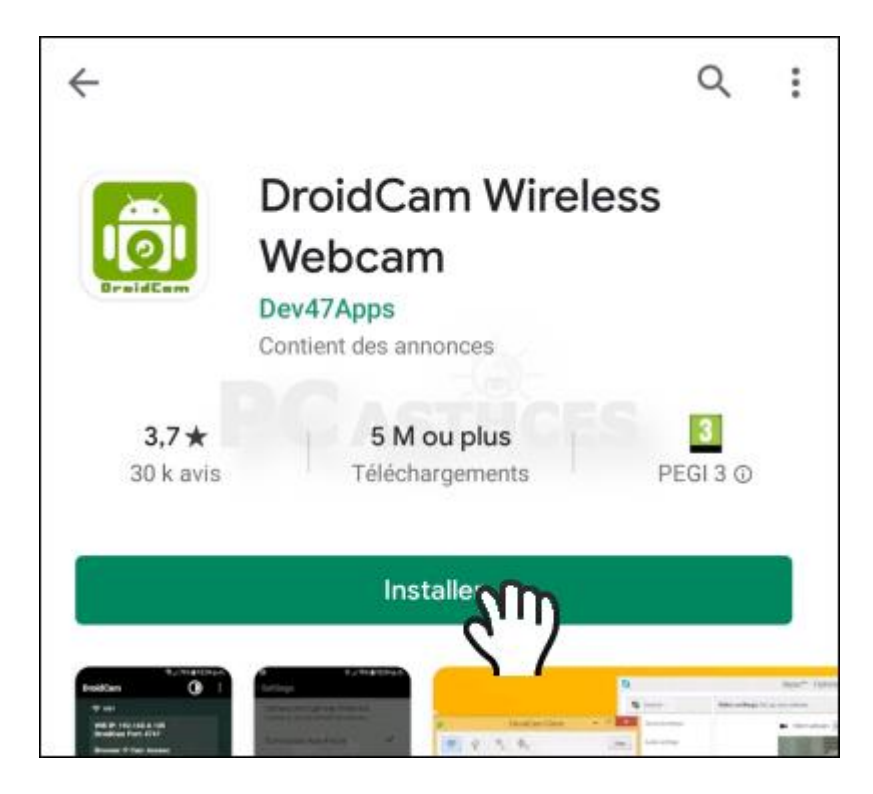

<sup>2</sup> https://www.pcastuces.com/apps/droidcam.htm

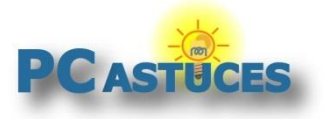

4. L'application est téléchargée puis installée sur votre appareil mobile.

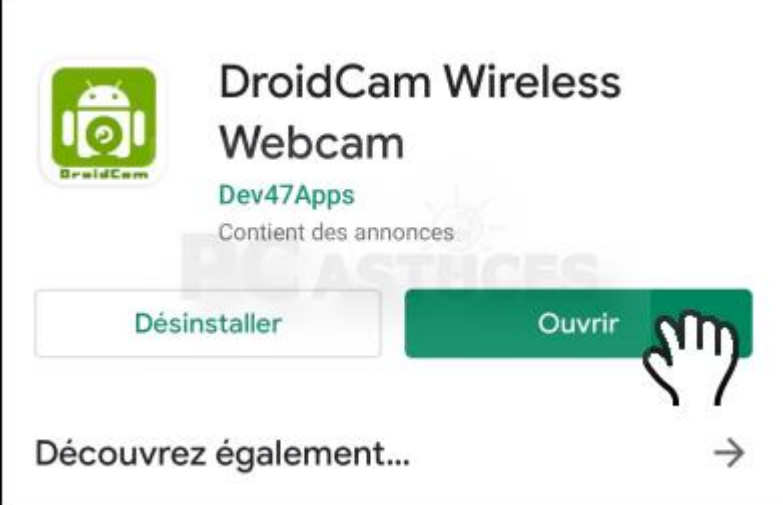

### **Sur votre PC**

**r** 

- 1. Rendez-vous [sur la fiche du client DroidCam pour Windows](https://www.dev47apps.com/droidcam/windows/)<sup>3</sup>. Si vous êtes sous Linux, vous trouverez le client et les instructions d'installation [ici](https://www.dev47apps.com/droidcam/linuxx/)<sup>4</sup>.
- 2. Cliquez sur le lien de téléchargement. Choisissez le client "With Android Support" si vous avez un téléphone sous Android et "With iOS and Android support" si vous avez un iPhone.

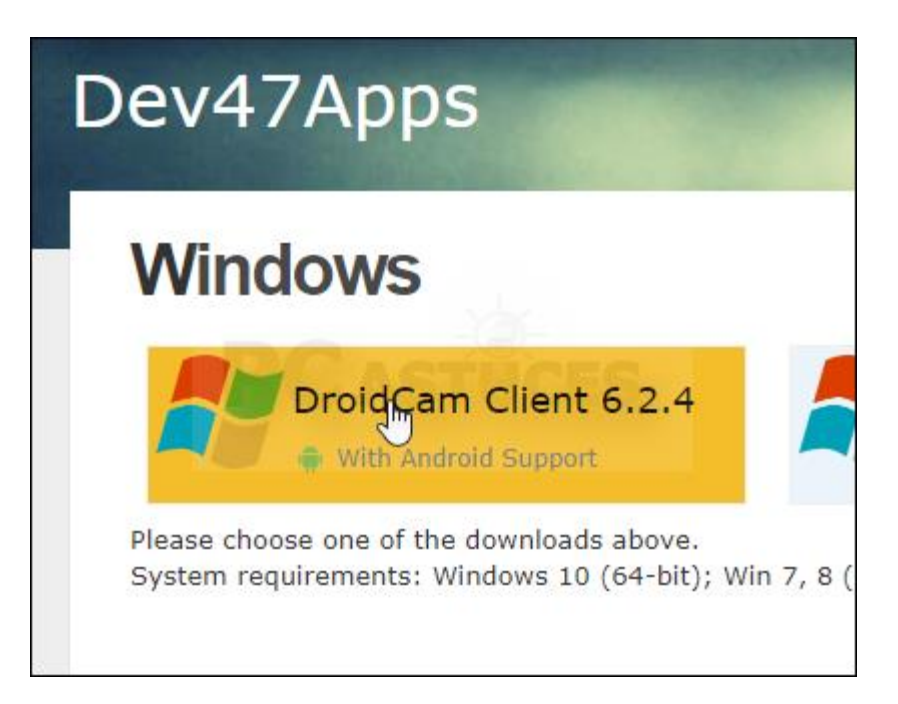

<sup>3</sup> https://www.dev47apps.com/droidcam/windows/

<sup>4</sup> https://www.dev47apps.com/droidcam/linuxx/

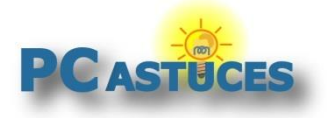

3. Enregistrez le fichier.

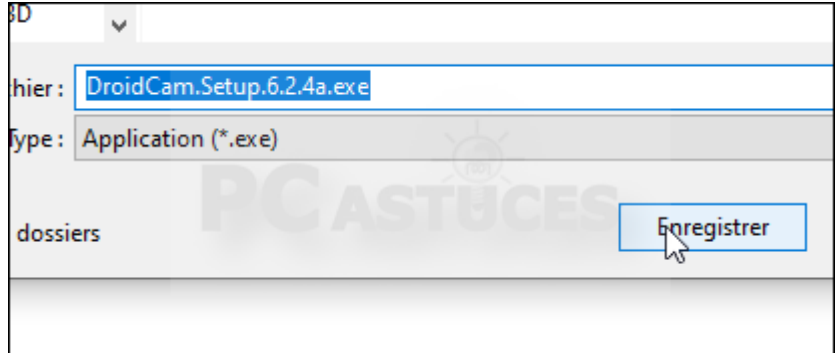

4. Ouvrez le fichier téléchargé.

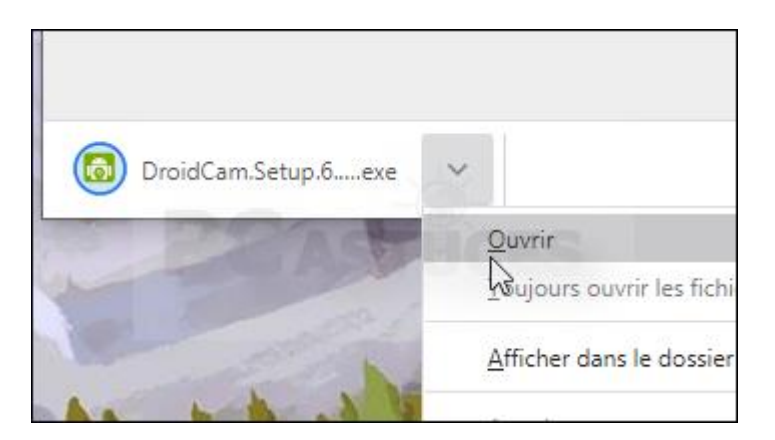

5. Dans l'assistant qui s'ouvre, cliquez sur **Next**.

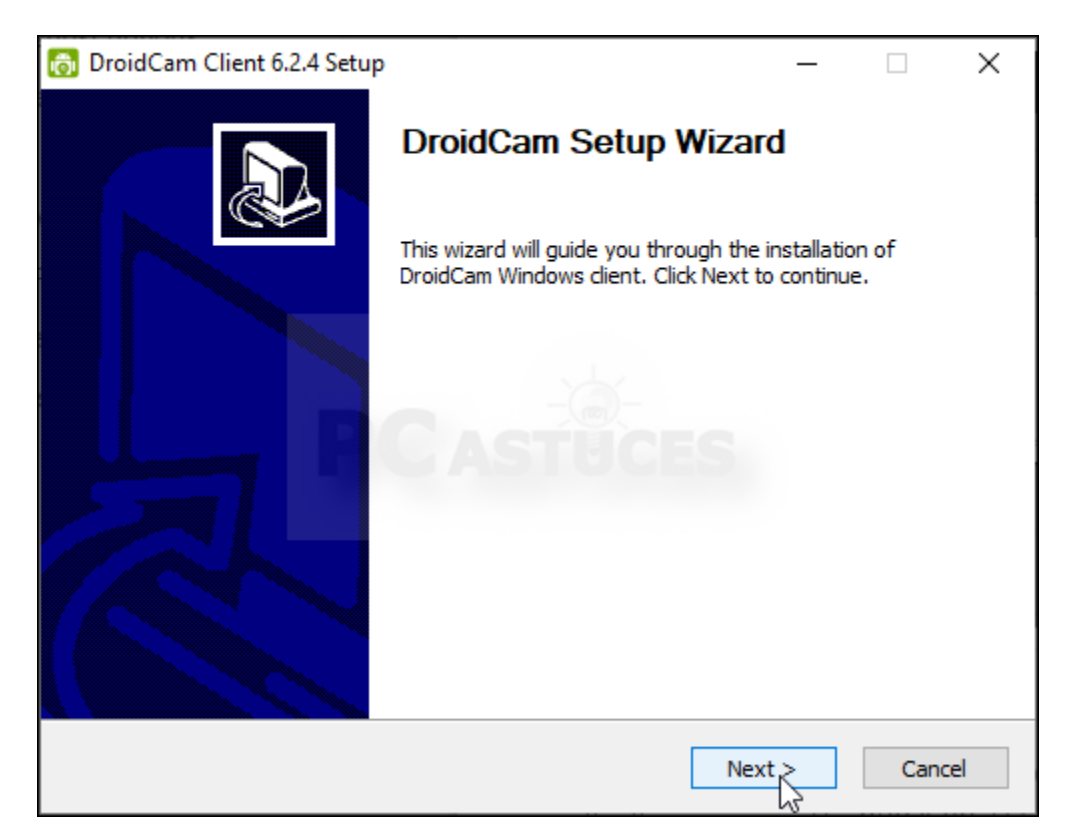

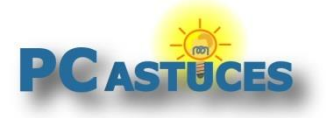

6. Cliquez sur **I agree** puis sur **Install**.

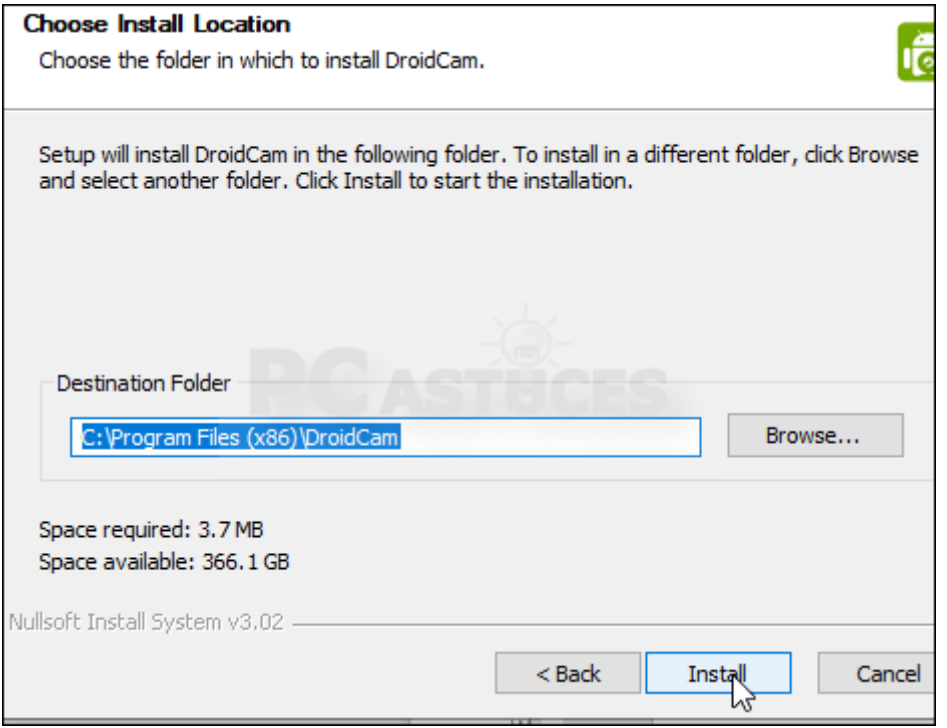

7. Cliquez enfin sur **Finish**.

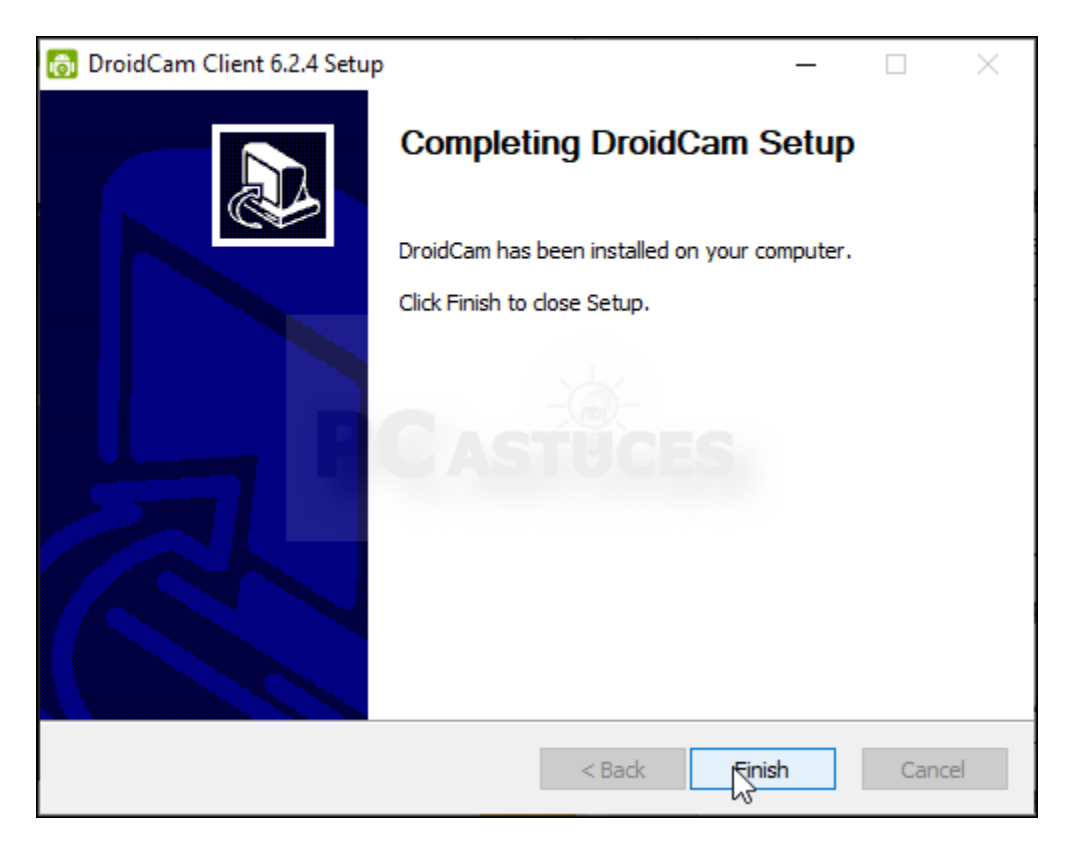

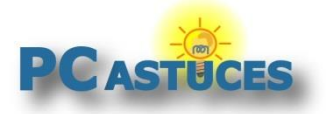

#### **Utiliser son smartphone comme webcam PC** https://www.pcastuces.com/pratique/mobile/droidcam/page1.htm

### **Utiliser DroidCam**

Vous pouvez désormais utiliser DroidCam et récupérer le flux vidéo et le microphone de votre appareil mobile.

1. Ouvrez l'application DroidCam sur votre appareil mobile.

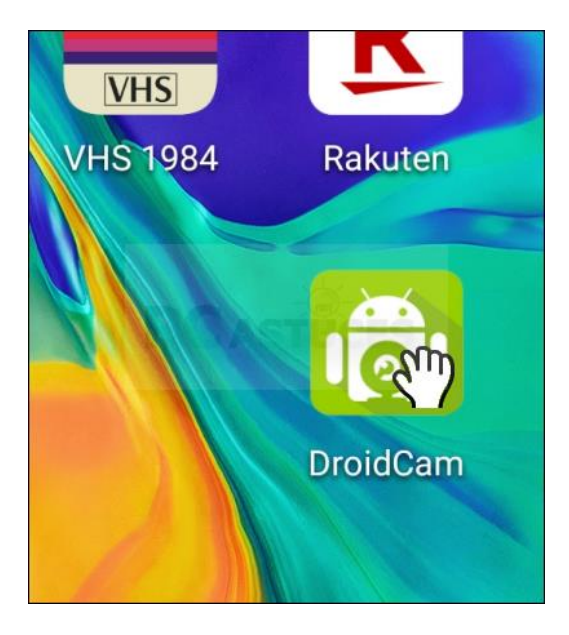

2. Touchez le bouton **Suivant**.

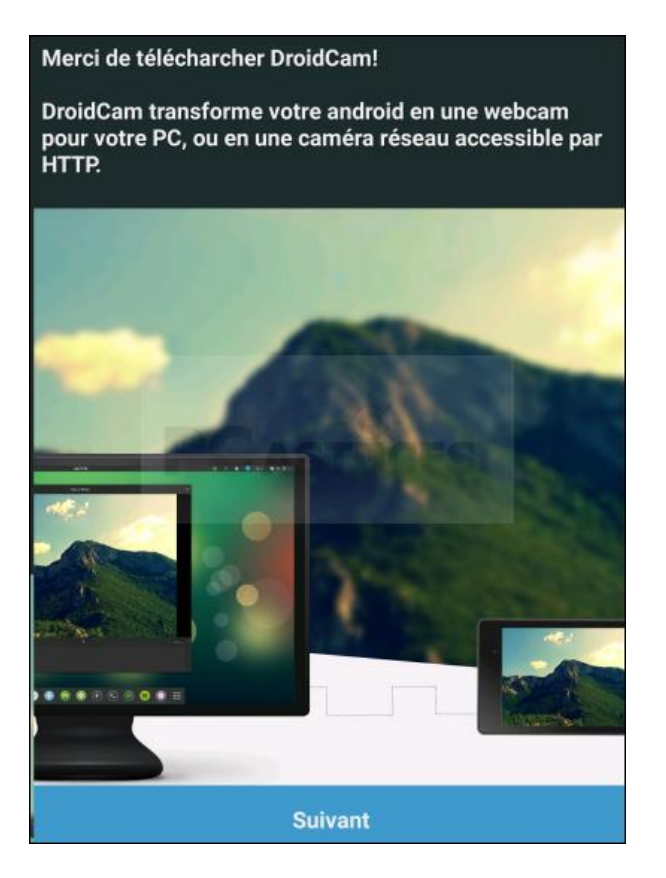

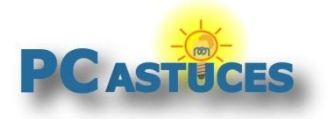

3. Touchez le bouton **Nous l'avons**.

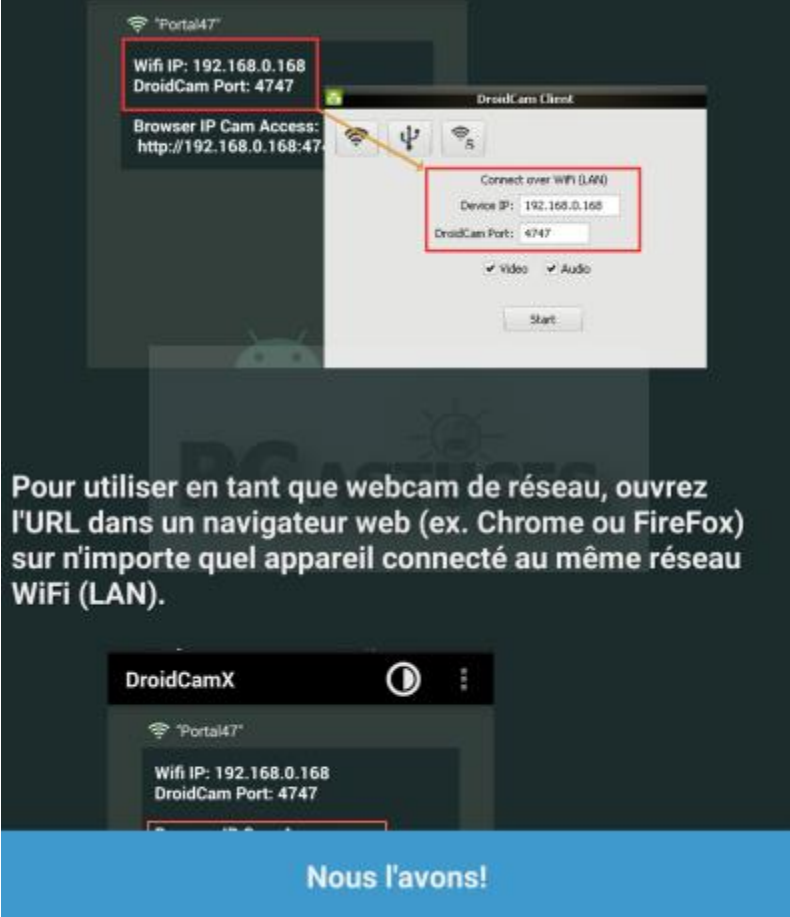

4. Autorisez l'application à accéder à votre appareil photo ainsi qu'au microphone.

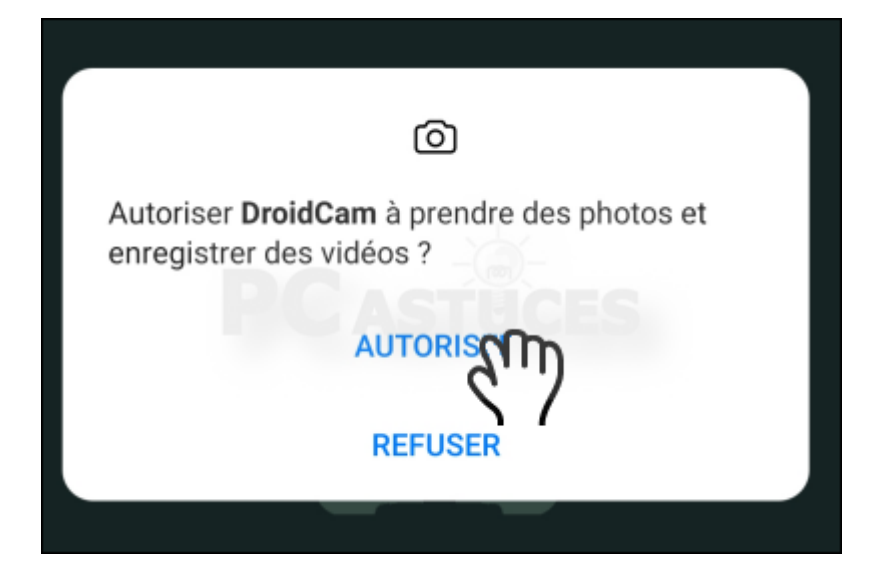

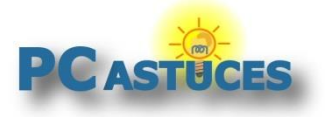

https://www.pcastuces.com/pratique/mobile/droidcam/page1.htm

5. Notez l'information donnée par le champ **Wifi IP**.

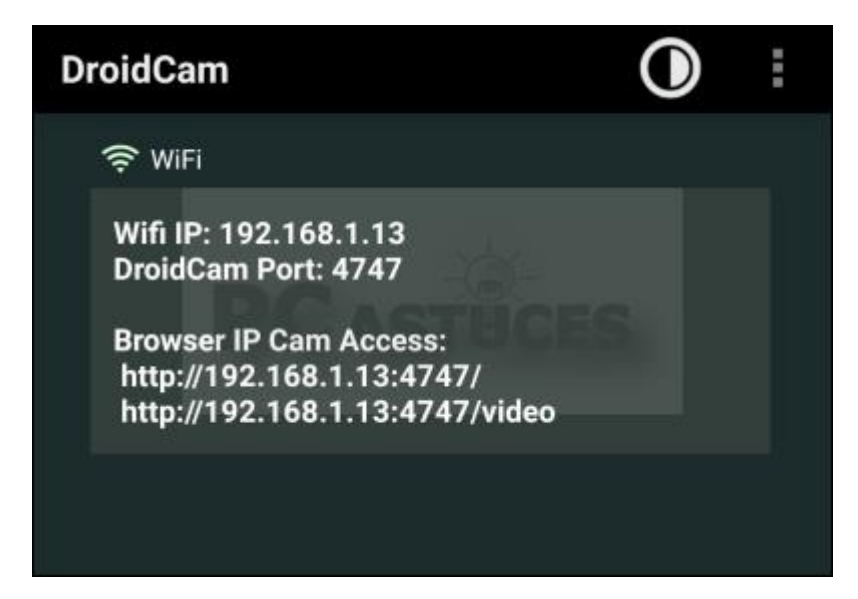

6. Lancez DroidCam sur votre ordinateur.

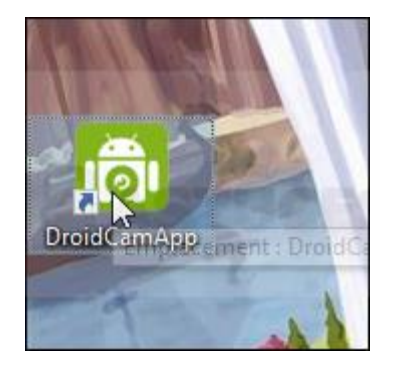

7. Saisissez dans le champ **Device IP** l'adresse IP affichée sur votre smartphone. Le port 4747 doit normalement être indiqué sur les 2 appareils.

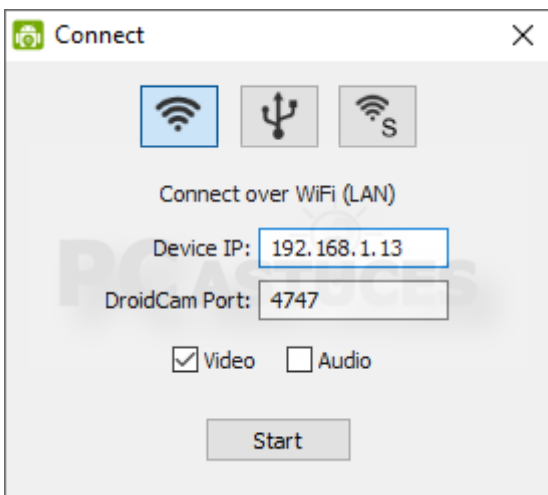

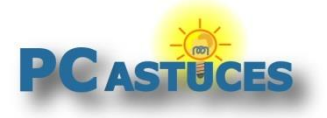

https://www.pcastuces.com/pratique/mobile/droidcam/page1.htm

8. Cochez le bouton **Audio** pour utiliser le micro de votre appareil mobile et cliquez sur **Start**.

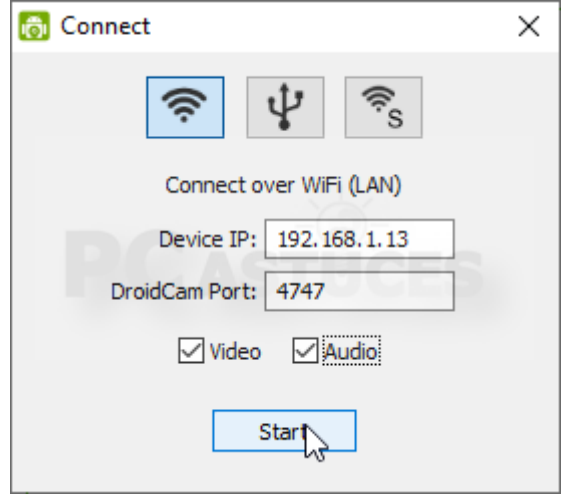

9. Désormais, vous pouvez utiliser la webcam avec n'importe quel logiciel de messagerie.

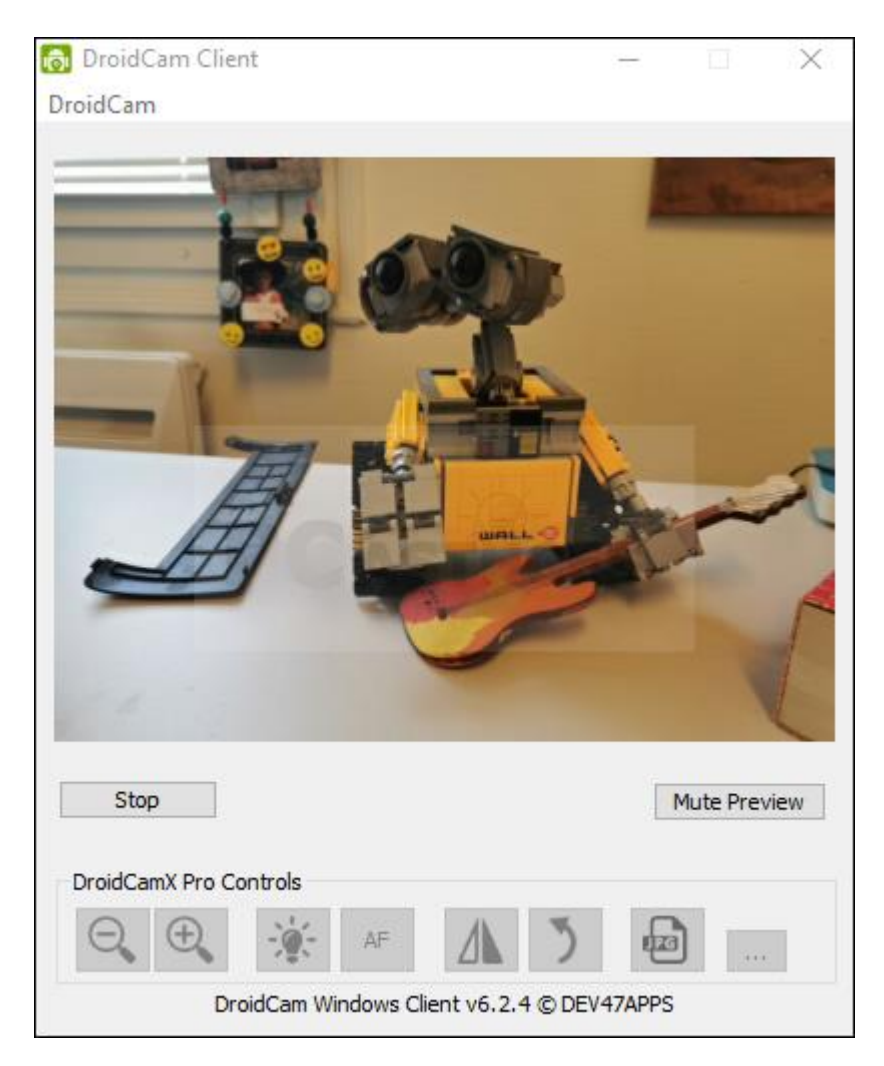

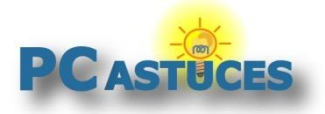

https://www.pcastuces.com/pratique/mobile/droidcam/page1.htm

10. Placez votre smartphone contre votre écran et orientez-la vers vous.

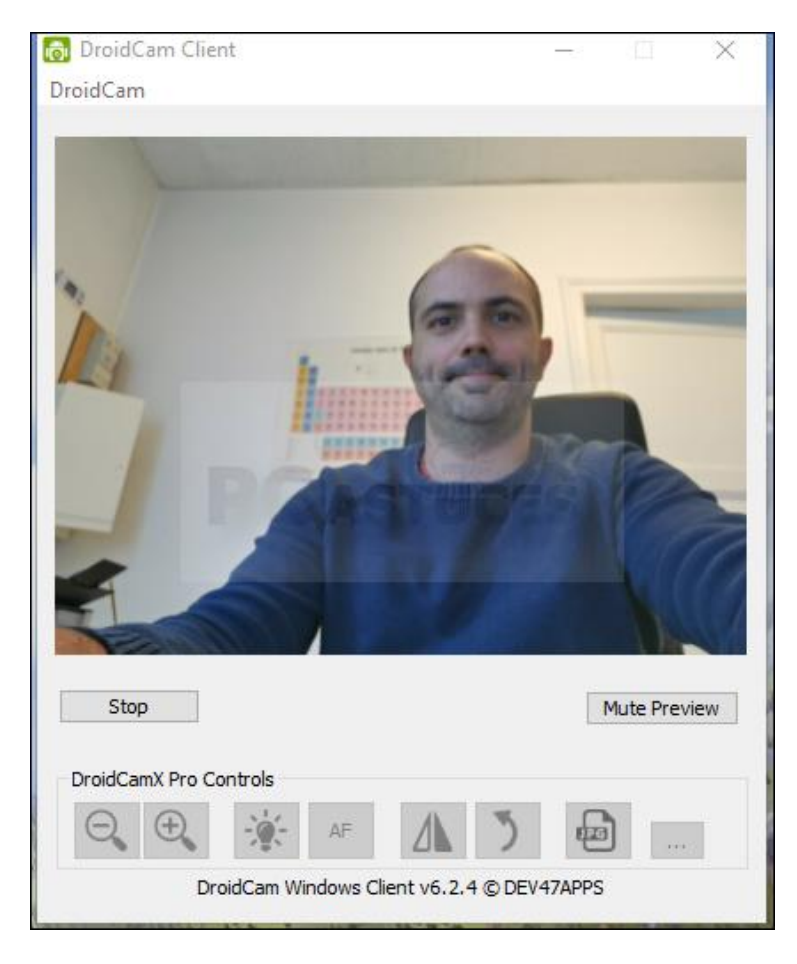

11. Si votre application ne trouve pas la webcam, allez dans ses paramètres et sélectionnez DroidCam comme source.

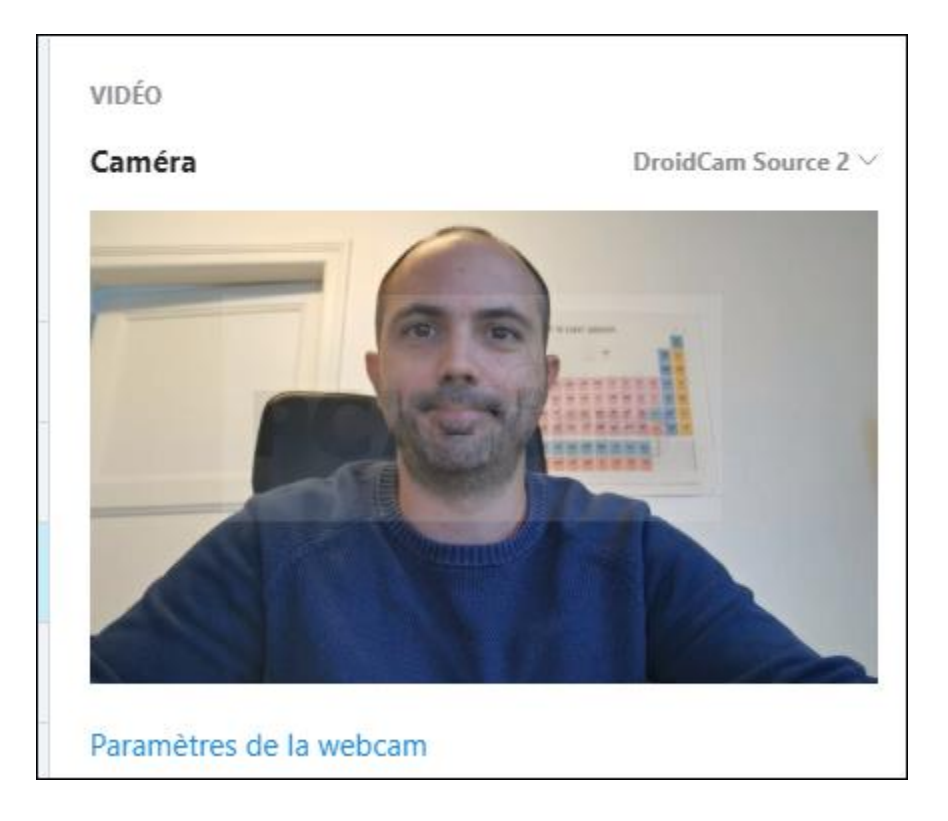

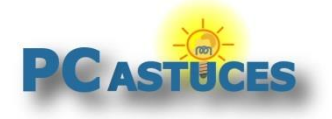

12. Quand vous avez fini, touchez le bouton **Menu** de l'application puis touchez le bouton sur **Arrêter**. Confirmez.

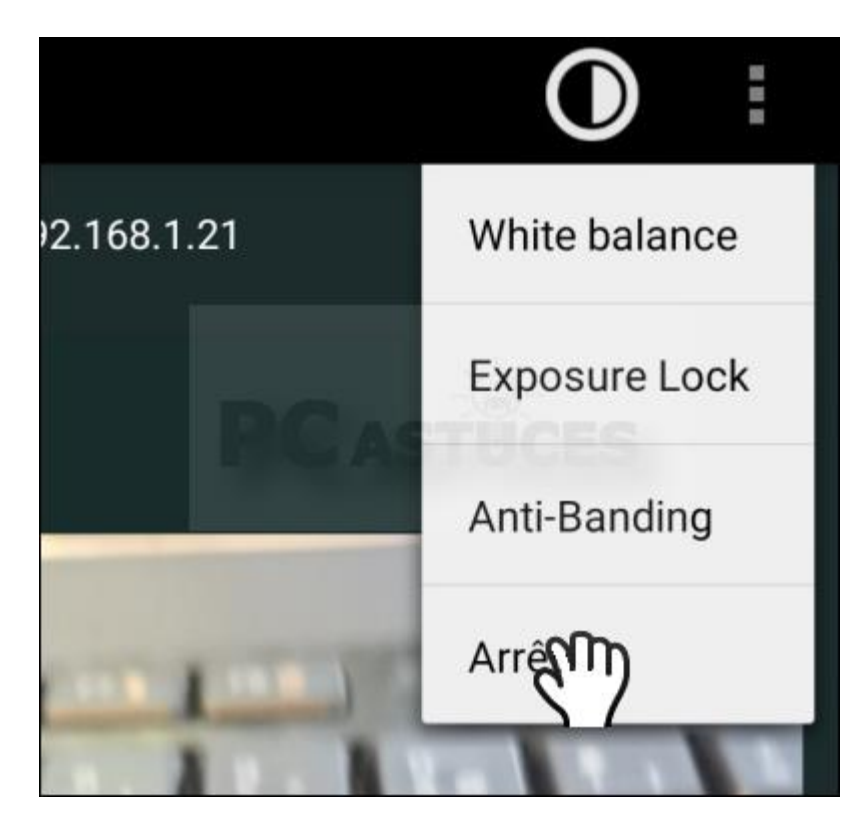

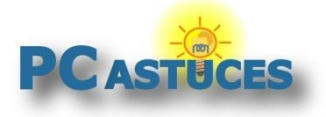

# Pour aller plus loin

Des remarques, des questions ? Fiche mise à jour et commentaires disponibles en ligne sur PC Astuces à l'adresse suivante :

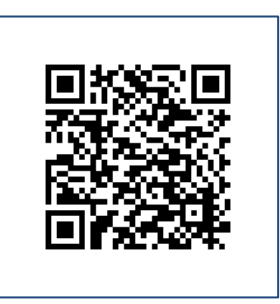

https://www.pcastuces.com/pratique/mobile/droidcam/page1.htm

# Conditions d'utilisation

Ce document peut librement être utilisé à but informatif dans un cadre personnel, scolaire ou associatif. Toute autre utilisation, notamment commerciale est interdite. Il ne peut pas être modifié, vendu, ni distribué ailleurs que sur PC Astuces.

# A propos

PC Astuces est un site d'entraide informatique **entièrement gratuit**.

- Des milliers d'astuces et de guides pratiques détaillés pas à pas.
- Téléchargez gratuitement des logiciels et des applications testées par nos soins.
- Personnalisez votre Bureau avec des milliers de fonds d'écran.
- Tous les jours, une newsletter par email avec du contenu inédit.
- Un problème ? Posez vos questions sur notre Forum et obtenez rapidement des solutions efficaces.

### https://www.pcastuces.com